# **COMO HACER UN QUIZZ DE EXCEL**

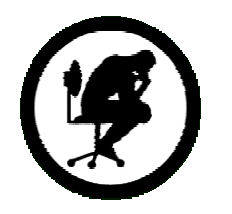

- Manual creado por Kapttain (Abr'05). Versión 1.0
- Dudas, consultas y opiniones: [kapttain@euskalnet.net](mailto:kapttain@euskalnet.net)
- Mas cosas en: <http://pagina.de/kapttain>

A través de este pequeño manual, voy a intentar explicar como hacer un quizz de Excel. Aquí tienes las ideas básicas para crear uno sencillo. Con la práctica y un poco de curiosidad, poco a poco podrás ir haciéndolos cada vez mas elaborados.

Pasos a seguir:

#### **•** Recopilación de datos:

Es la base del quizz, el TEMA. No te lances de cabeza a por lo primero que se te ocurra. Intenta pensar si a ti te gustaría resolver un quizz sobre ese tema, intenta ser original. Una vez que se te haya ocurrido de qué va a tratar el quizz, deberás recopilar una buena cantidad de imágenes (el buscador de imágenes de Google es una buena herramienta para ello). Intenta conseguir mas de las que necesitas, y así al final podrás desechar las que menos te convenzan. Procura que las imágenes no sean demasiado pequeñas, ya que si después quieres reducirlas o recortarlas, quedarán peor. Este paso suele ser el que mas tiempo lleva.

## **•** Preparación de las imágenes:

Una vez que tengas las imágenes, deberás darles a todas el mismo tamaño (este paso no es obligatorio, pero siempre queda mejor que sean todas iguales, en lugar de cada una de un tamaño). Para ello podemos usar cualquier editor de imágenes (Photoshop, ...). Busca un tamaño estándar, y vete recortando o reduciendo todas las imágenes.

## **Dar forma a la hoja**:

En este punto, deberemos preparar el aspecto que queremos darle alquizz: El color de fondo, la distribución, el número de imágenes por fila, el encabezamiento, etc... Antes de ponerte a insertar todas las imágenes como loco, haz algunas pruebas con un par de filas solo, hasta que te convenza el como queda. Una vez lo tengas claro, ya puedes insertarlas todas. Recuerda que por cada imagen, debes dejar un recuadro para escribir la respuesta (que llamaremos Celda-Respuesta) y otro para que el quizz te diga si has acertado o no (que llamaremos Celda-Marcador).

Truco: Si quieres que el tamaño de las fuentes varíe dependiendo de la longitud del texto (para que se adapte al tamaño de la celda), pincha sobre la celda con el botón derecho, 'Formato de celdas...', 'Alineación', y selecciona el recuadro 'Reducir hasta ajustar.

## **•** Preparación de las respuestas:

Una vez que la hoja esté con el aspecto definitivo, nos centraremos en las Celdas-Marcador (las que indican si la respuesta es correcta o no). Para ello hay que hacer 2 cosas:

**1.** Hay que escribir en esta Celda-Marcador lo siguiente (todo lo que está en azul):

**=SI(A1="Respuesta";"CORRECTO!";"MAL")**

El texto **A1**, habría que sustituirlo por las coordenadas (letra/número) de la Celda-Respuesta (en la que se escribe la respuesta). Y el texto Respuesta, habría que sustituirlo por la respuesta real.

De esta forma conseguimos que cuando escribamos la respuesta correcta, en la Celda-Marcador ponga "CORRECTO!" y en caso contrario ponga "MAL".

Este proceso lo repetiremos sobre todas las Celdas-Marcador de la hoja Excel.

**2.** En segundo lugar hay que indicarles el color (de correcto e incorrecto) a todas estas celdas. Para ello, una vez seleccionada la celda, vamos al menú 'Formato', 'Formato condicional'. En el 1º recuadro dejamos "Valor de la celda", en el 2º seleccionamos "igual a", y en el 3º escribimos "CORRECTO!" (o lo que hayamos puesto en elpaso anterior, pero tiene que ser el texto exacto). Luego se pulsa el botón 'Formato...' y en la pestaña 'Tramas' seleccionamos el color de respuesta correcto (por ejemplo, el verde). Después le damos a 'Agregar >>' y seguimos el mismo proceso pero en este caso el texto del 3º recuadro será "MAL" (o lo que havamos puesto) y el color de respuesta Incorrecta (normalmente el rojo).

Si controlas un poco de Excel, podrás hacer este proceso seleccionado y arrastrando celdas (de esta forma aplicas las propiedades de una celda a todas las demás). Si no, deberás ir celda por celda. El resultado es el mismo, aunque algo mas costoso de tiempo.

#### **El porcentaje de aciertos**:

Nos colocamos en una celda a la derecha de la fila de Celdas-Marcador (en el dibujo con un círculo rojo). Y escribimos lo siguiente:

#### **=CONTAR.SI(B9:H9;"CORRECTO!")**

Donde **B9** sería la primera Celda-Marcador de la fila en la que estamos, y **H9** la última.

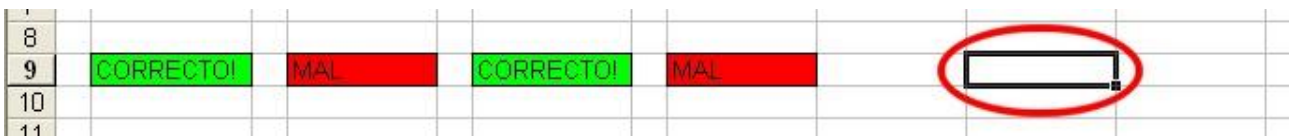

Con esto conseguimos que nos indique que número de respuestas acertadas tenemos en esa fila. Esto se repite por cada una de las filas que tengan Celdas-Marcador.

Una vez que estén todas, nos situamos en la celda en la que queremos que aparezca el porcentaje de aciertos y escribimos lo siguiente:

#### **=SUMA(J1:J10)/50**

Donde  $J1:J10$  sería el rango de celdas que tienen los resultados de cada fila y 50 sería el número total de respuestas a acertar en el quizz. Después, pinchamos sobre esta celda con el botón derecho, vamos a 'Formato de celdas...', 'Número', y seleccionamos la Categoría 'Porcentaje' y Posiciones Decimales '0'. Y ya lo tenemos.

Ahora, lo único que faltaría sería cambiar el color de la fuente de estas celdas, y poner el mismo que el fondo. De esa manera no se verá el texto. Otra posibilidad puede ser cambiar el ancho de columna a cero, es decir, hacer la columna no visible.

Truco: Si quieres que se mantenga fija una cabecera en la hoja Excel (por ejemplo para mostrar el porcentaje de aciertos), deberás seleccionar la 1º celda de la fila justo debajo de este encabezado, ir a 'Ventana' e 'Inmovilizar Paneles'.

#### **⁄ltimos retoques**:

El último paso es bloquear las celdas y solo permitir escribir en las Celdas-Respuesta. Para ello seleccionamos TODAS las celdas de la hoja. Clikamos sobre cualquiera de ellas con el botón derecho, vamos a 'Formato de celdas...', 'Proteger', y marcamos ambas opciones (Bloqueada y Oculta). Aceptamos.

Después seleccionamos SOLO las Celdas-Respuesta. Para ello seleccionamos la primera y con la tecla 'Control' pulsada, vamos seleccionando todas las demás. Después clikamos sobre una de ellas con el botón derecho, 'Formato de celdas...', 'Proteger' y desmarcamos ambas opciones.

Por último, hay que proteger la hoja. Para ello vamos a 'Herramientas', 'Proteger', 'Proteger hoja...'. Dejamos marcadas las opciones que están e introducimos una contraseña. Aceptamos y la volvemos a introducir (para confirmar).

Y con esto ya tendríamos nuestro Quizz Excel listo para jugar.